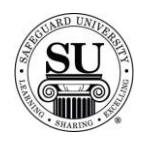

#### **Sourced and BODP**

#### **Overview**

Introduction In this tutorial you will gain the understanding for how to process Sourced and BODP [Bill Only Distributor Paid] orders in CMS.

> There are specific guidelines you will need to follow to participate in these two programs. Please familiarize yourself with those prior to keying any orders into CMS.

**In This Section** These topics are covered in this section.

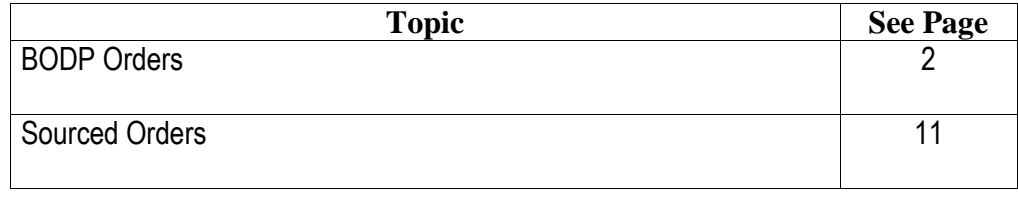

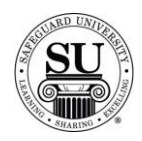

#### **BODP Orders**

#### **Overview**

**Introduction** This section of the tutorial focuses on assisting distributors and office staff on becoming comfortable with entering BODP orders in CMS 6.5. The objective of this session is to explain how to enter BODP orders.

**In This Section** The following items are explained in this section.

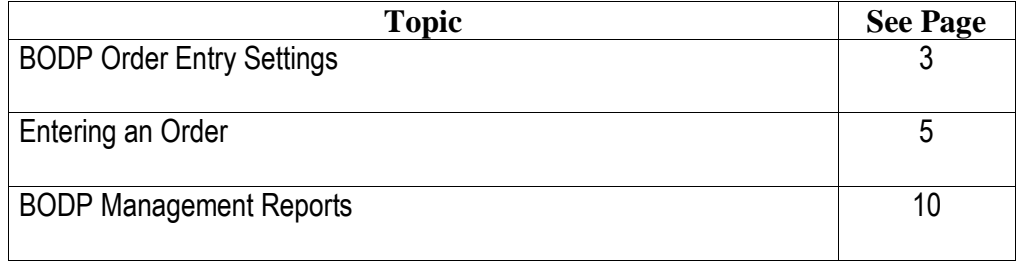

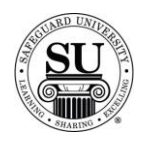

#### **BODP Order Entry Settings**

**Introduction** As part of BODP automation, there are default settings which may be used to control the preferences for BODP orders and vendor invoice entry. You may access these settings by selecting the Defaults option under the Maintenance Menu.

This is an example of the Maintenance Defaults screen:

#### **Defaults**

**Maintenance** 

| <b>CHS Date</b>              | 12/01/06            |
|------------------------------|---------------------|
| Default Dist #               | <b>BRMBB</b>        |
| Order Iten Print             | <b>Description</b>  |
| Global Dist #                | <b>ARM</b>          |
| Label Form                   | Laser 3x            |
| Label Align w Rpt!           | No                  |
| <b>Auto Prt Orders</b>       | Prompt              |
| <b>Auto Prt Des Form!</b>    | Prompt              |
| PL 81 Teleconn               | Prompt              |
| Order/Ship Qty               | Shipped             |
| Printer Type                 | HP                  |
| City Tax Code                | 8888                |
| <b>Cnty Tax Code</b>         | 000                 |
| <b>Uersion</b>               | <b>USA</b>          |
| <b>Cross Reference</b>       | Yes                 |
| <b>Show Base Price</b>       | Yes                 |
| Clear REP Ind.               | No.                 |
| <b>Shipping Code</b>         | G.                  |
| P.O. Start Date              | 01/07/05            |
| Auto P.O. Insert             | Sourced Products On |
| Enter Bank Ref #<br>ŧ        | Yes                 |
| <b>Print SBS Fee</b>         | <b>Yes</b>          |
| <b>Enter Vendor Inv</b><br>H | Prompt              |
| Print Batch Rept<br>ı        | Prompt              |
| Invoice Telecomm<br>÷        | Prompt              |
| r<br>Prompt for PL89         | <b>Yes</b>          |
|                              |                     |
|                              |                     |

*Continued on next page*

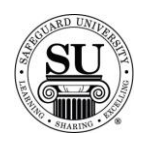

#### **BODP Order Entry Settings, cont.**

#### **Defaults** Below are the defaults you will need to setup prior to placing the first order:

**Print SBS Fee** – This flag determines whether or not the SBS Fee for Distributor Sourced and BODP prints on an order in CMS. Your options are YES or NO.

*Enter Vendor Inv* – This default determines whether you can enter a Vendor Invoice directly from the Order Entry screen, following a <F10> save. Options are:

- $\triangleright$  Yes If this option is selected, you will be immediately taken into the Vendor Invoice Entry screen following a <F10> save of a Distributor Sourced or BODP order.
- $\triangleright$  No If this option is selected you cannot enter a Vendor Invoice during Order Entry. You must instead access the Vendor Invoice Entry screen from the File Menu to enter invoices. See **Entering a Vendor Invoice** instructions for details located on page 17 of Sourced Orders.
- $\triangleright$  Prompt If this option is selected, the system will prompt you (Yes or No) if you would like to enter a Vendor Invoice after a <F10> save on a Distributor Sourced or BODP order. Safeguard recommends setting this as your default.

*Prompt for PL89* – This default determines whether you are prompted to select a Distributor Sourced order as BODP when entering a sourced product code. Options are:

- $\triangleright$  Yes If this option is selected, you will be prompted to answer, "Is this a BODP Order", Press "Y" for Yes or "N" for No.
- $\triangleright$  No If this option is selected you will receive no prompt for "Is this a BODP Order". You must select the BODP flag in the Order Bottom in order to process an order as BODP.

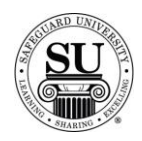

#### **Entering an Order**

**Entering an Order** Depending on how you have setup your defaults after entering a distributor-sourced product code, you will be prompted to answer, "Is this a BODP order?" You will only have to answer this question one time for this order; the rest of the order will be flagged appropriately based on your response.

Follow the steps below to enter a BODP order:

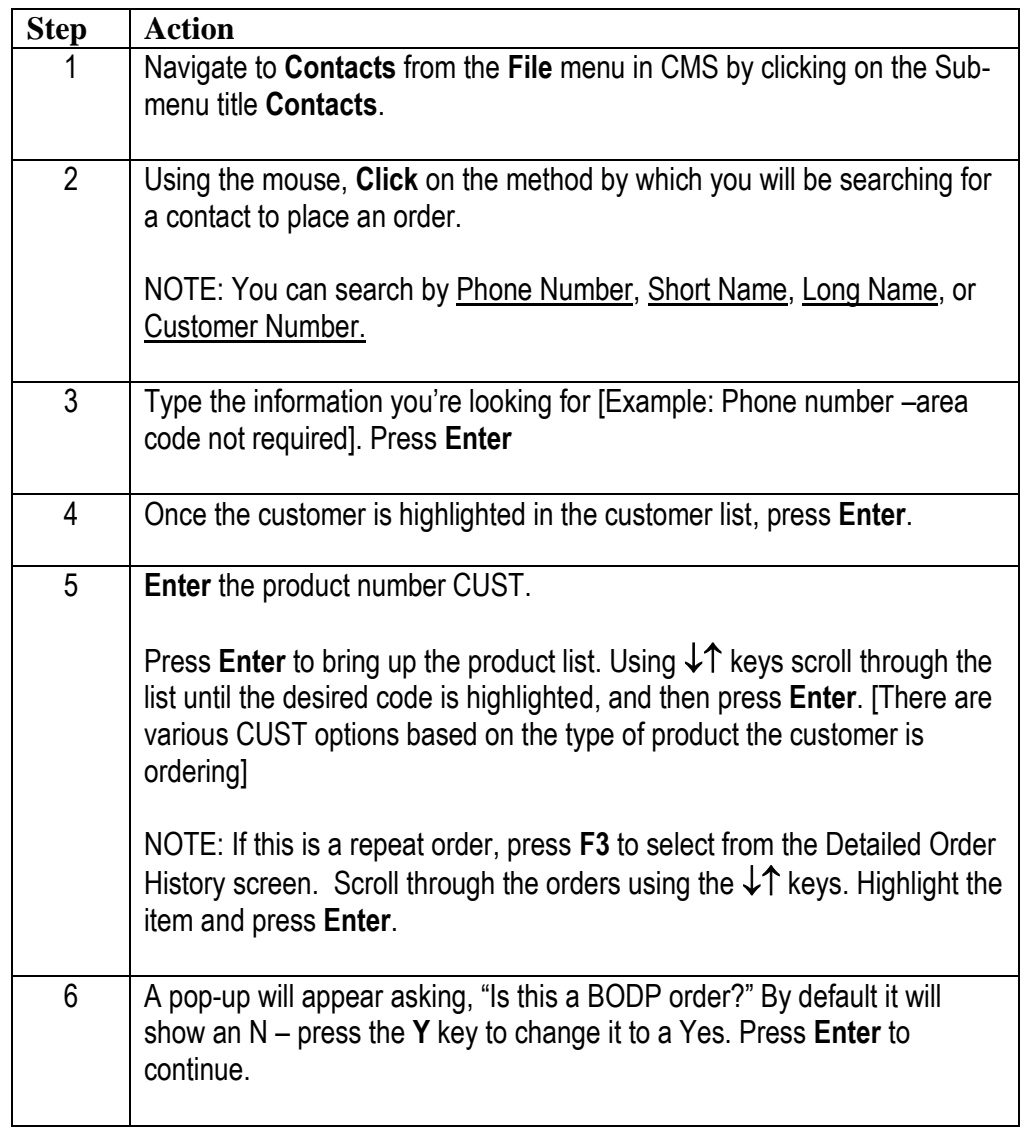

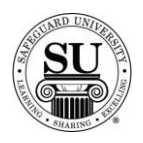

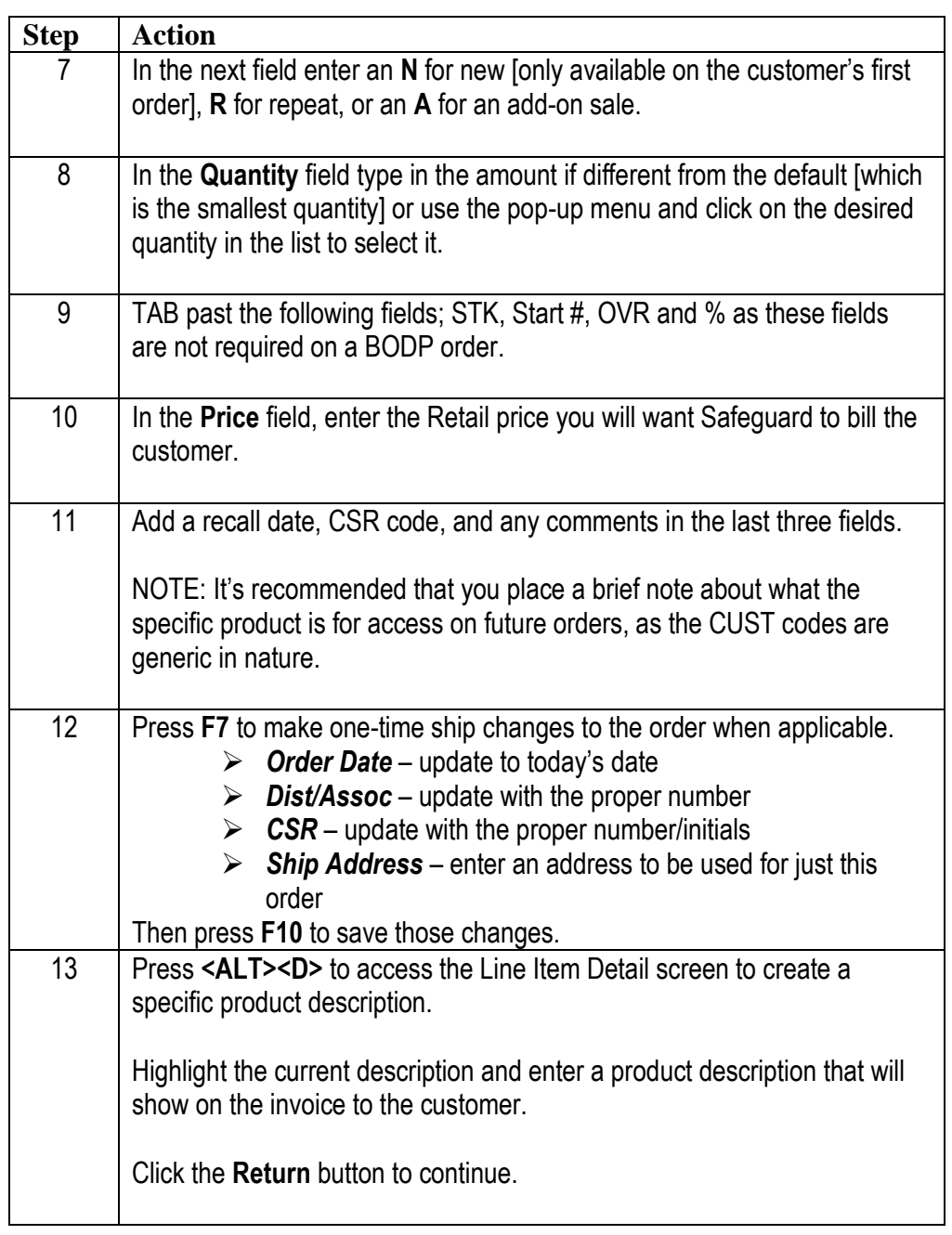

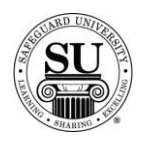

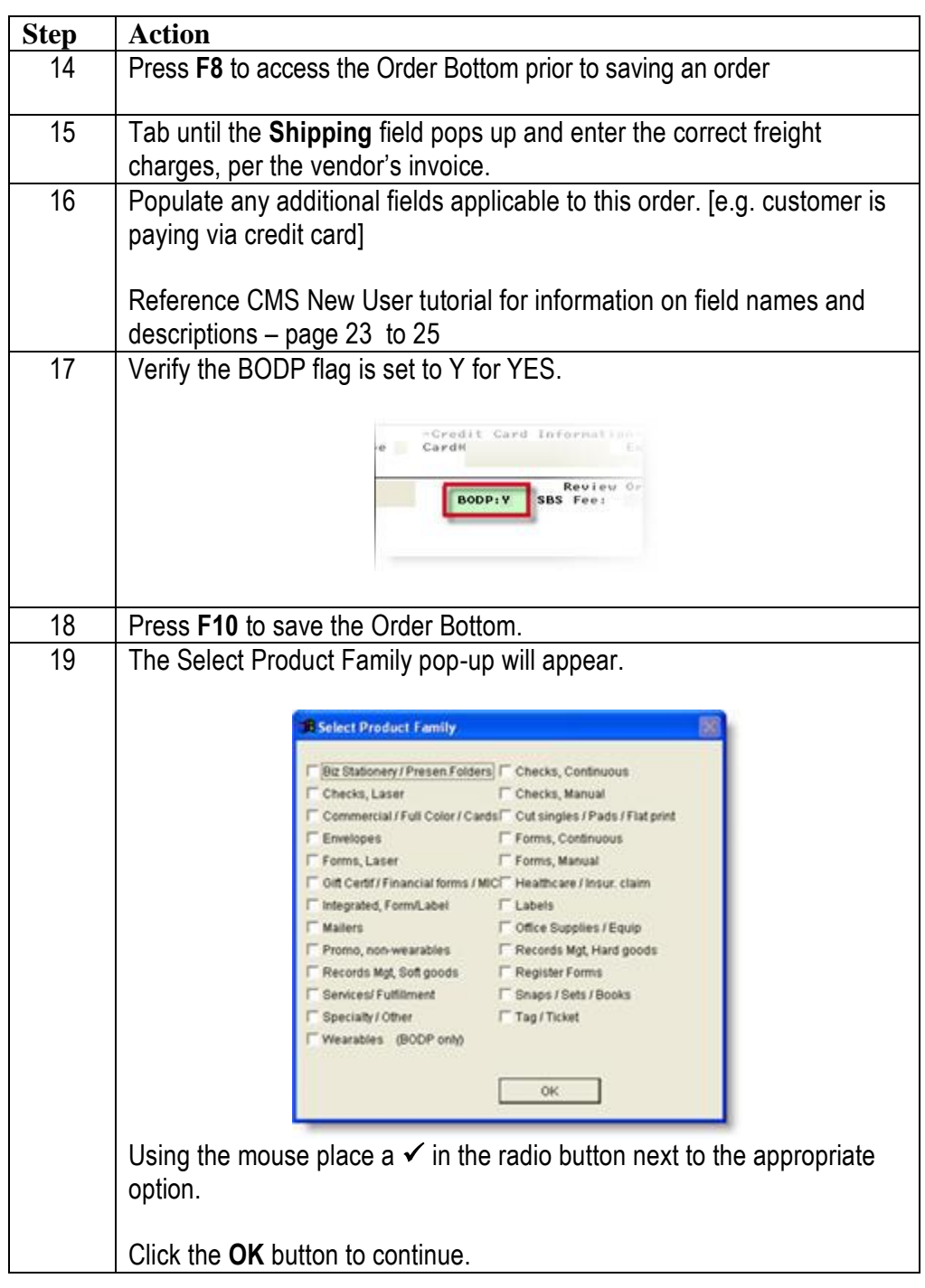

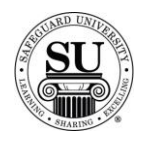

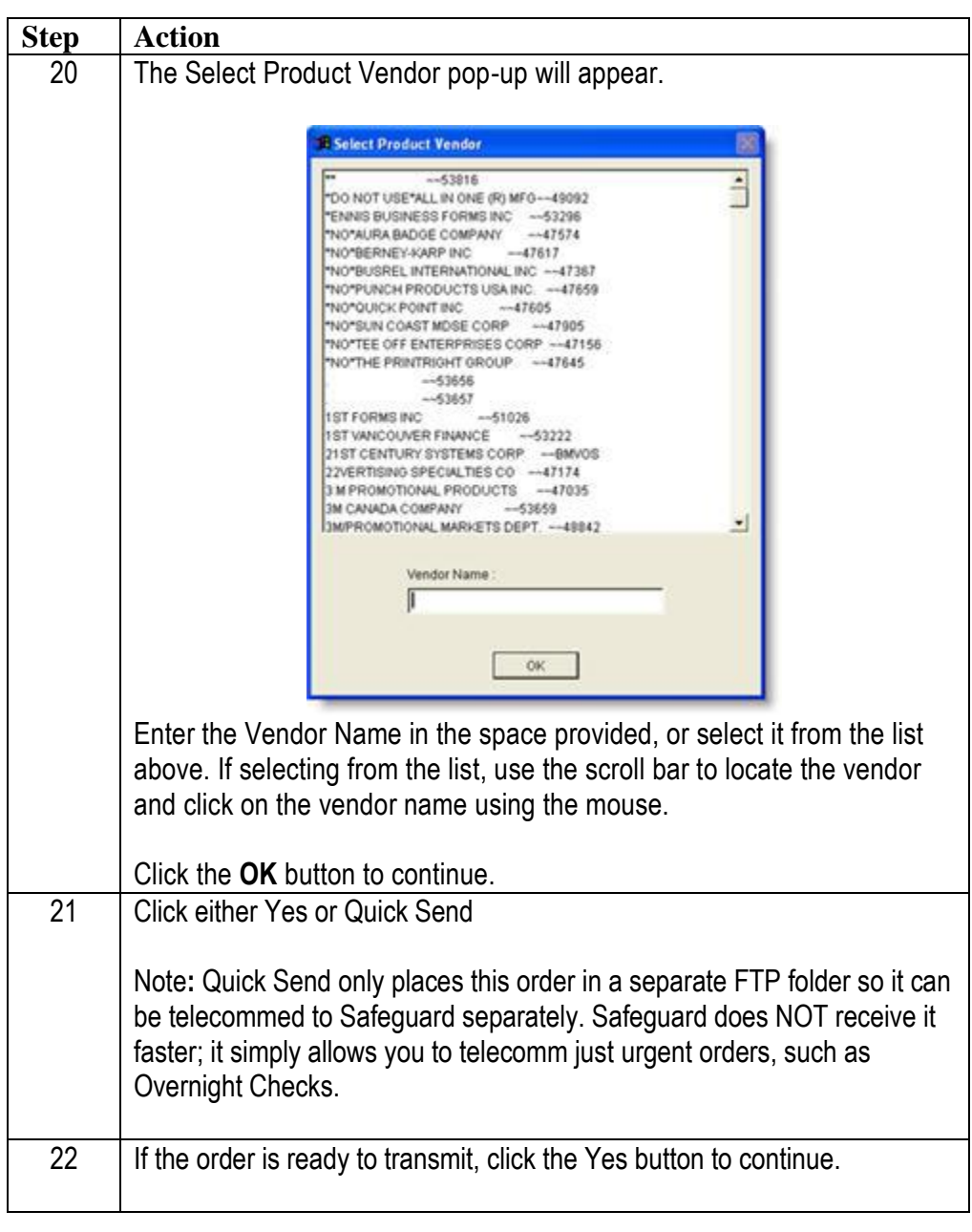

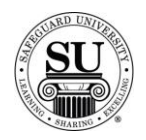

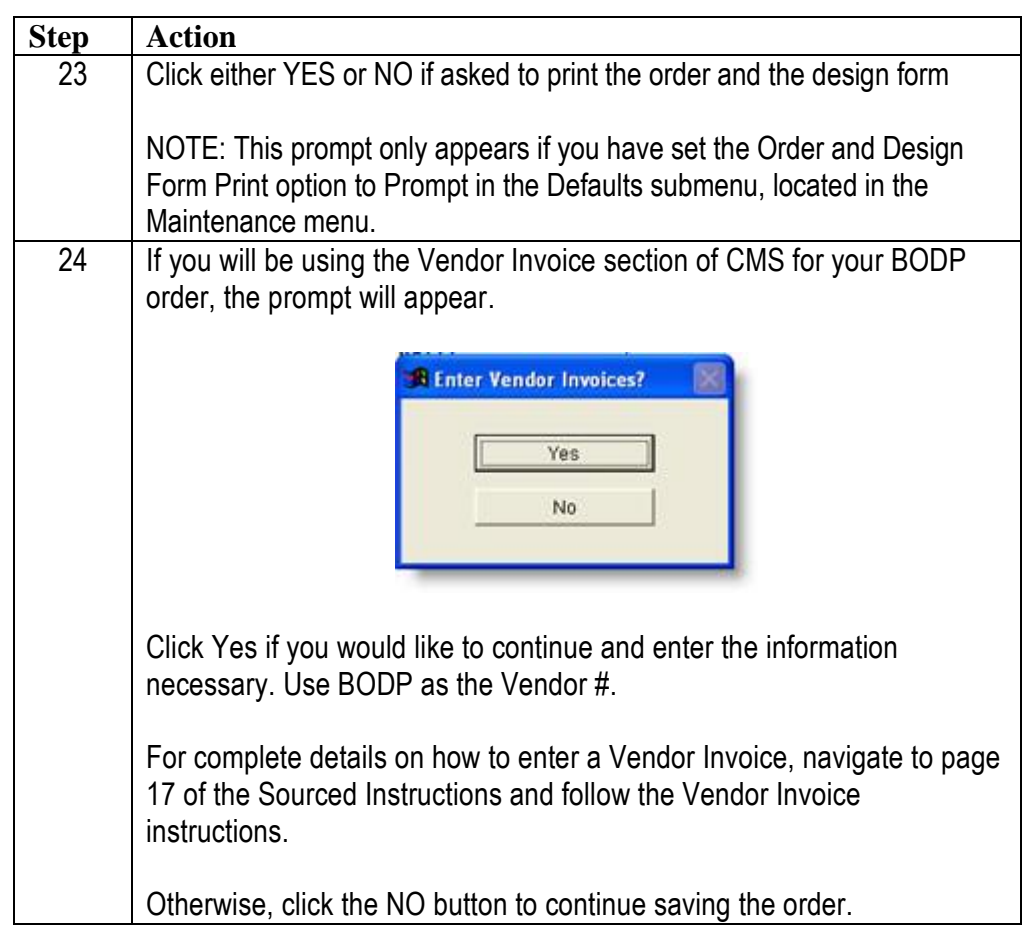

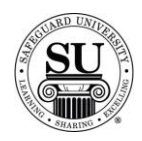

#### **BODP Management Reports**

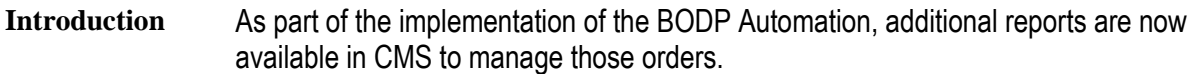

- → **BODP Rates Table** This report provides a report on the BODP Rates schedule. This report is available in the Reports Menu under the Order and Designs submenu.
- → **BODP Commissions** A commissions report is available for BODP specific orders. This report is available through the Reports Menu under the Commissions submenu.
- → **BODP Aging Receivable** An additional aging receivables report specific to BODP has been added to CMS to help manage your receivables associated with BODP orders. This report may be accessed through the Reports Menu under the Additional submenu.

Reference the CMS manual for specific instructions on how to run these reports to include field names and descriptions. Or reference the Reports section of the CMS Training Manual.

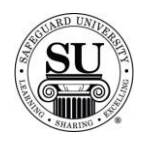

#### **Sourced Orders**

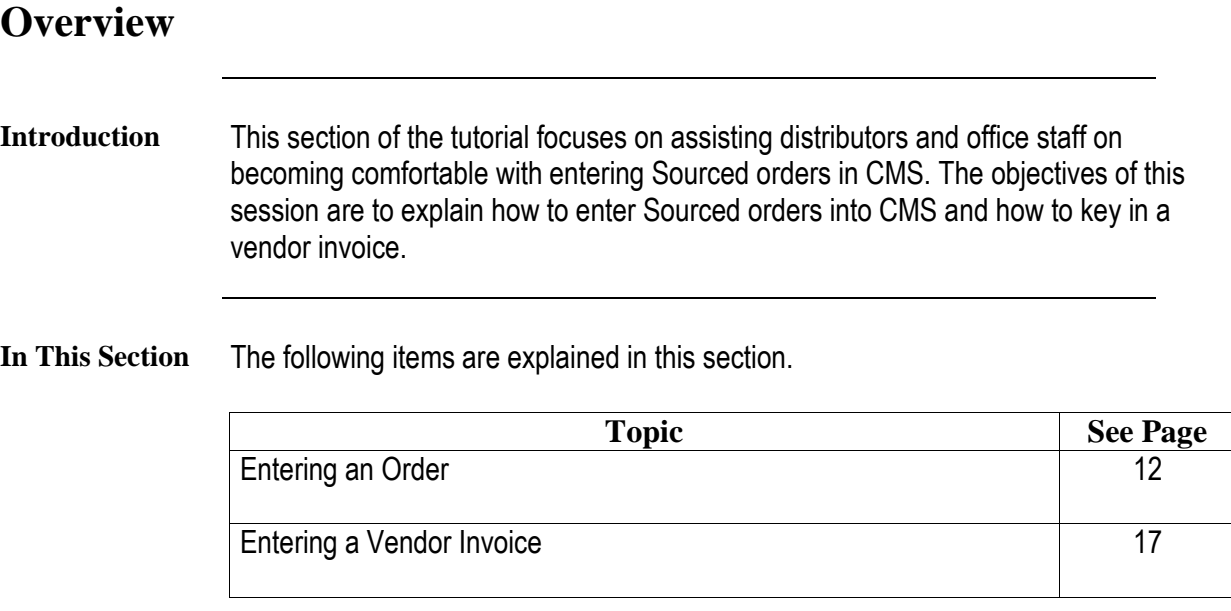

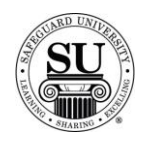

#### **Entering an Order**

**Entering an Order**

One of the defaults you will want to set up is the Print Batch Report. This will enable CMS to automatically print a Batch Report that is a required attachment for all Invoices sent to Safeguard for payment. In order to have it automatically print when you telecomm, or at least prompt for the action to take place, the appropriate default in the Maintenance Menu, Defaults submenu, will have to be set up.

This is an example of that default:

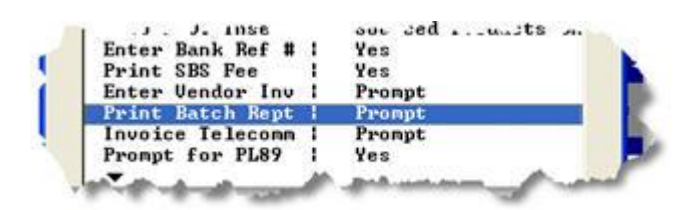

Once you have set that up, Follow the steps below to enter a Sourced order:

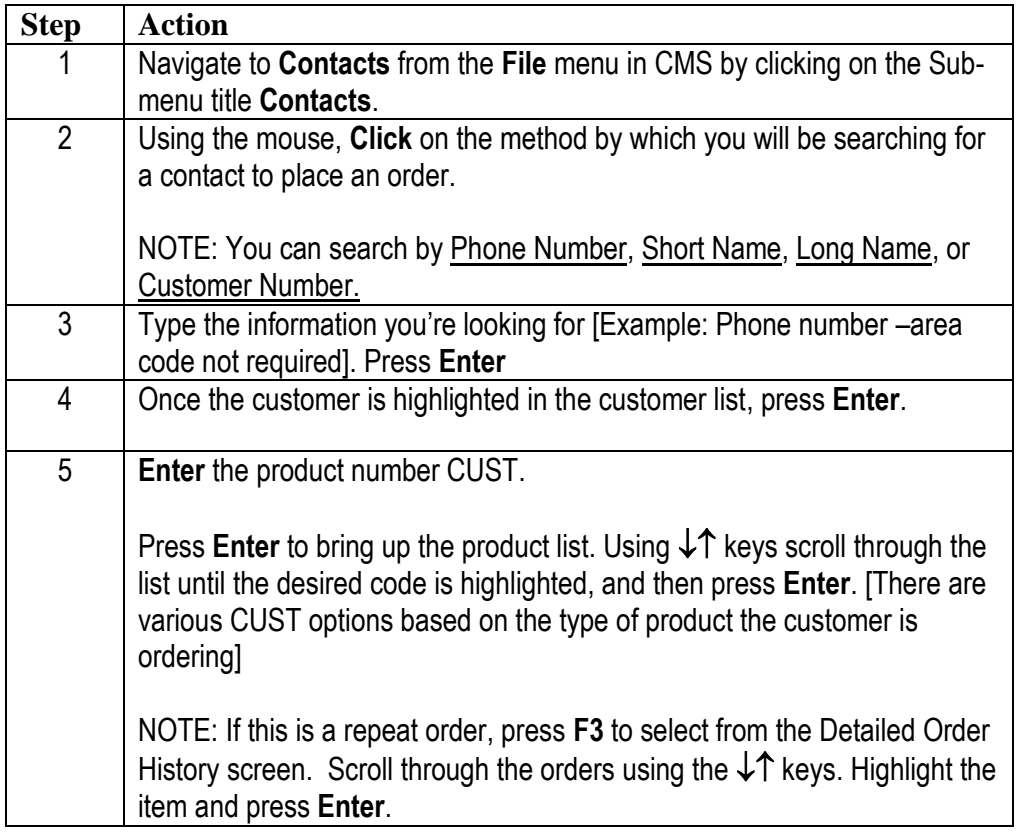

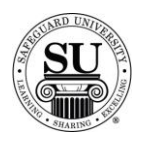

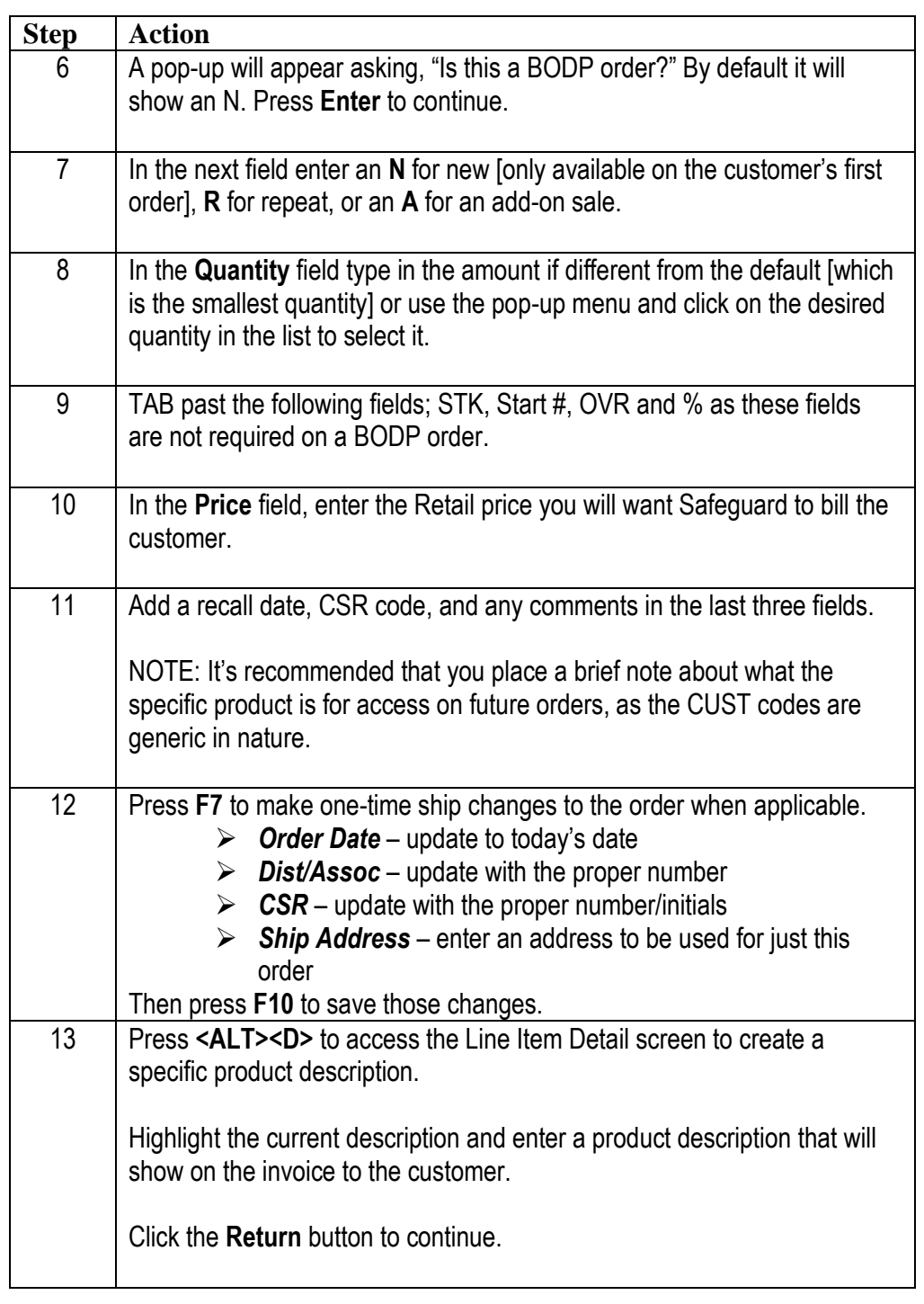

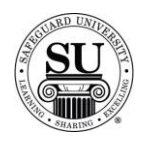

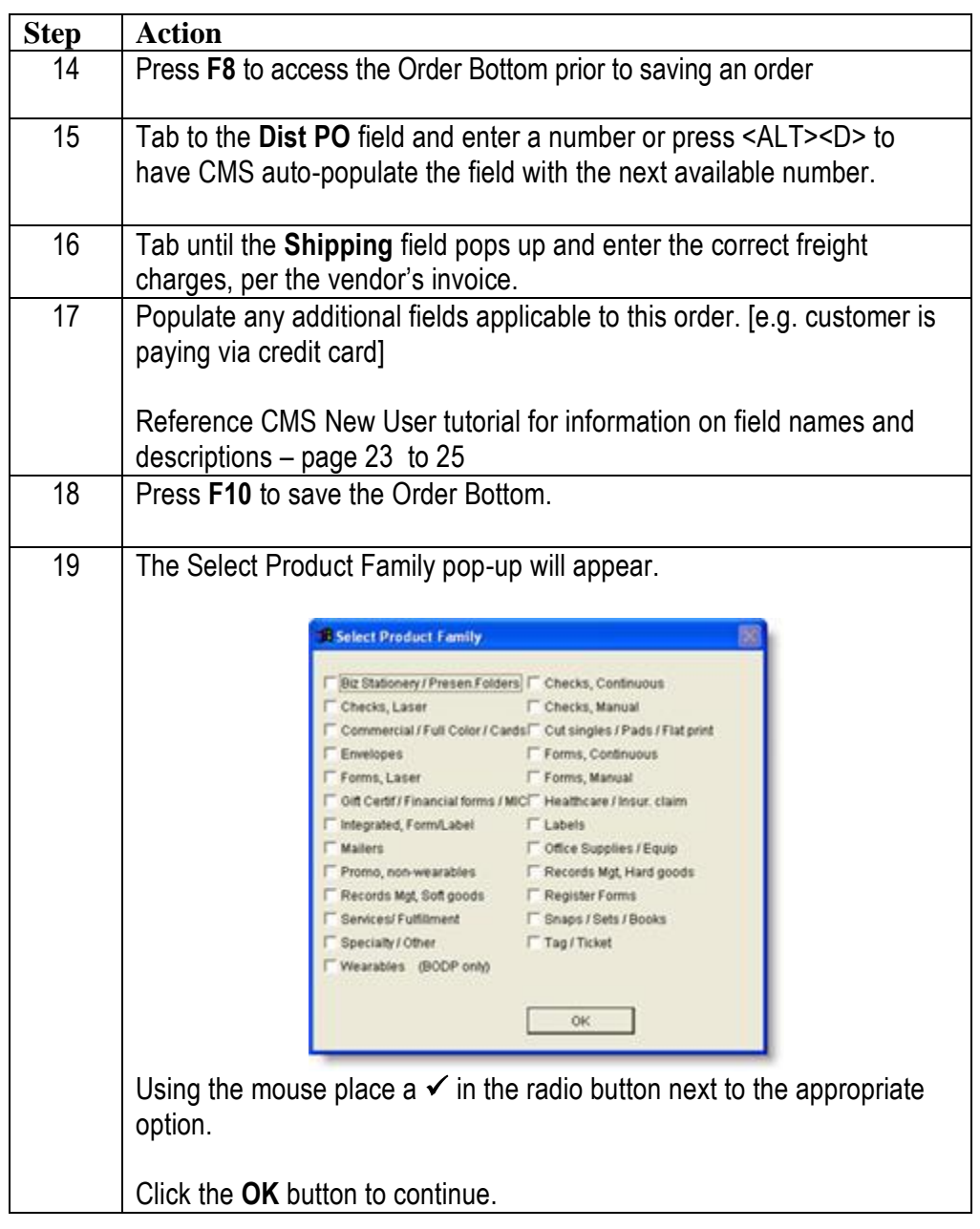

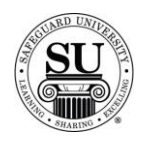

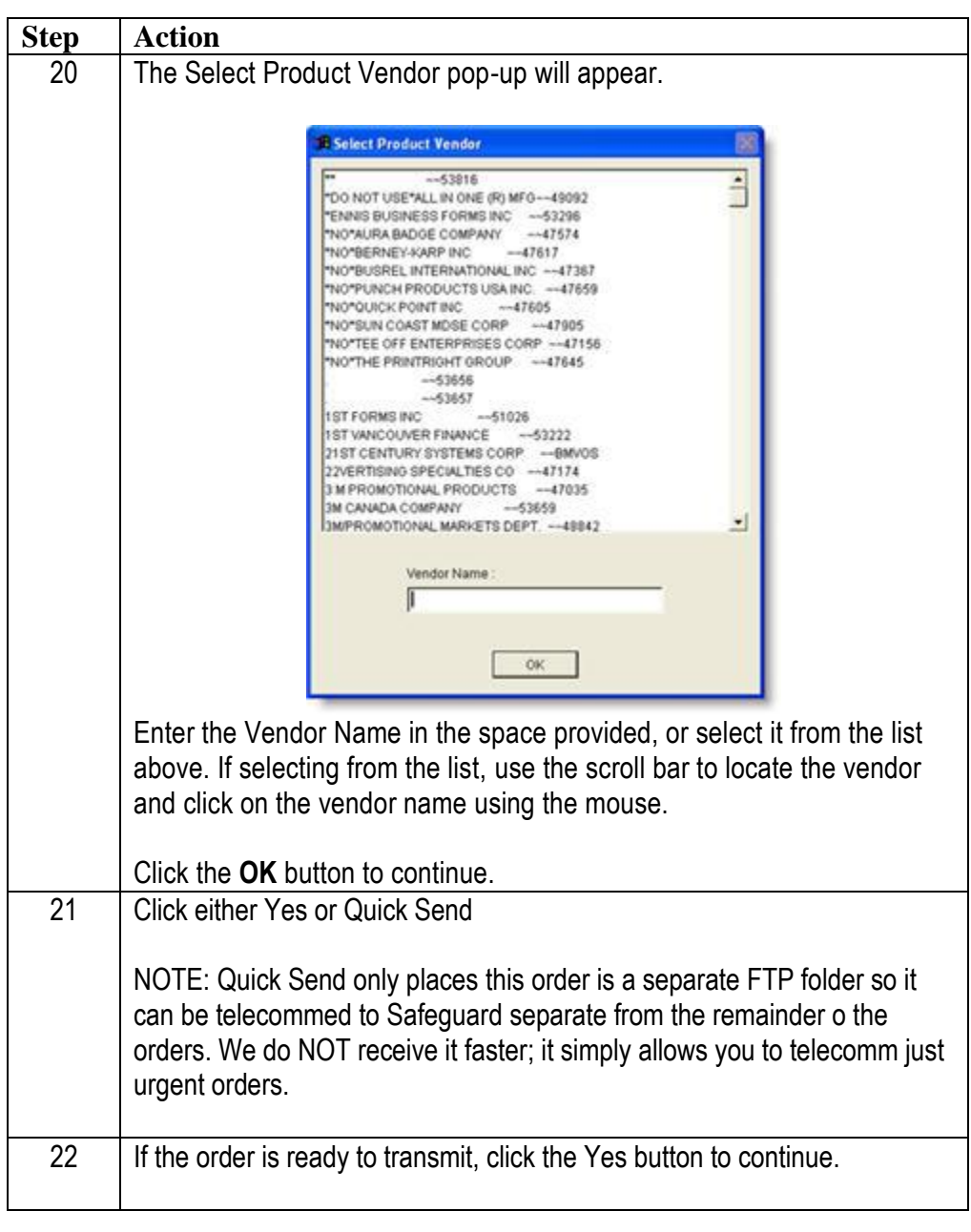

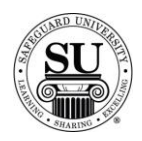

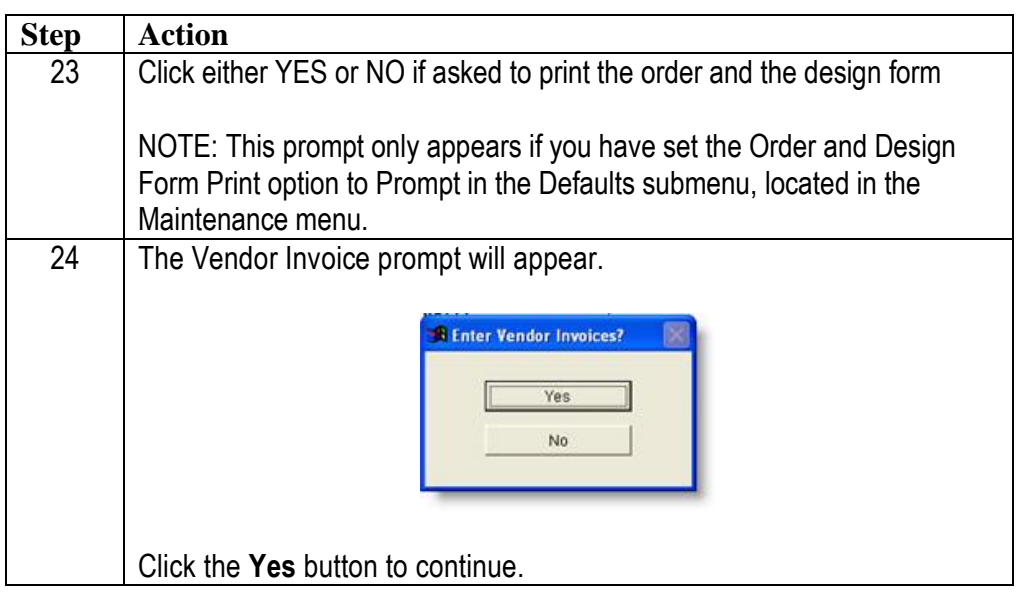

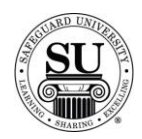

# **Entering a Vendor Invoice**

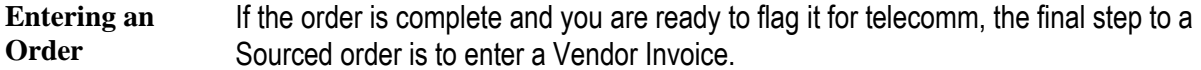

You have two options for "how" to key in the invoice:

- $\rightarrow$  Once you have saved the order this will make use of the prompt you previously sent up
- $\rightarrow$  From the Vendor Invoice submenu located in the File Menu on the main screen of CMS

Here is an example of the Vendor Invoice screen:

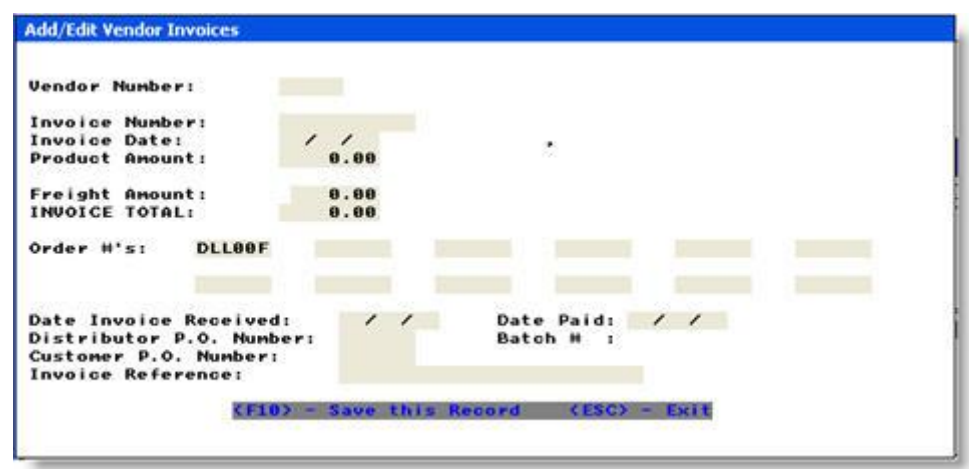

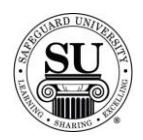

# **Entering a Vendor Invoice, cont.**

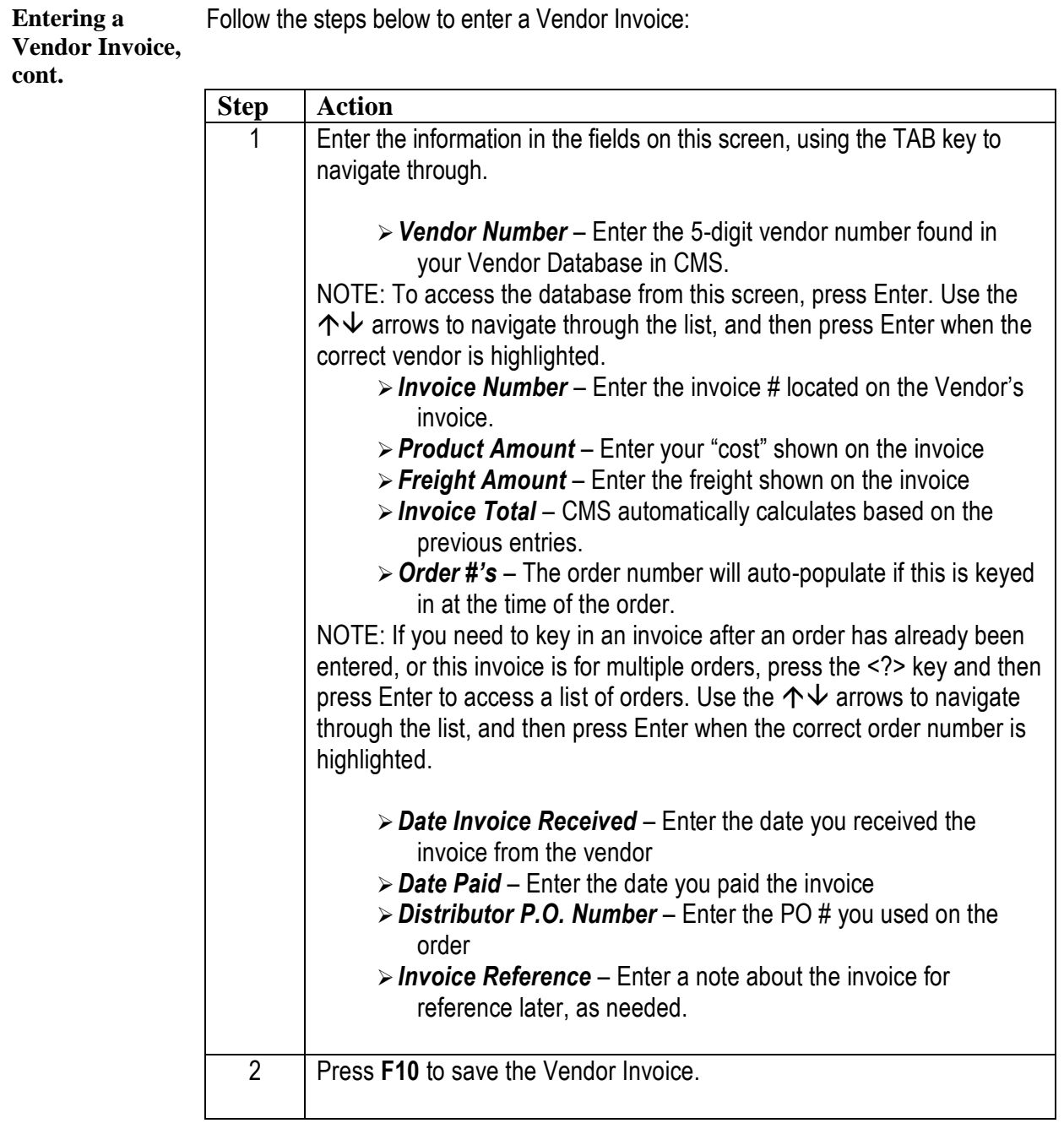

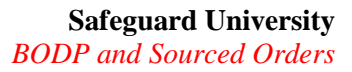

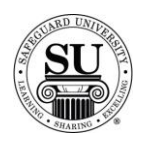

# **Entering a Vendor Invoice, cont.**

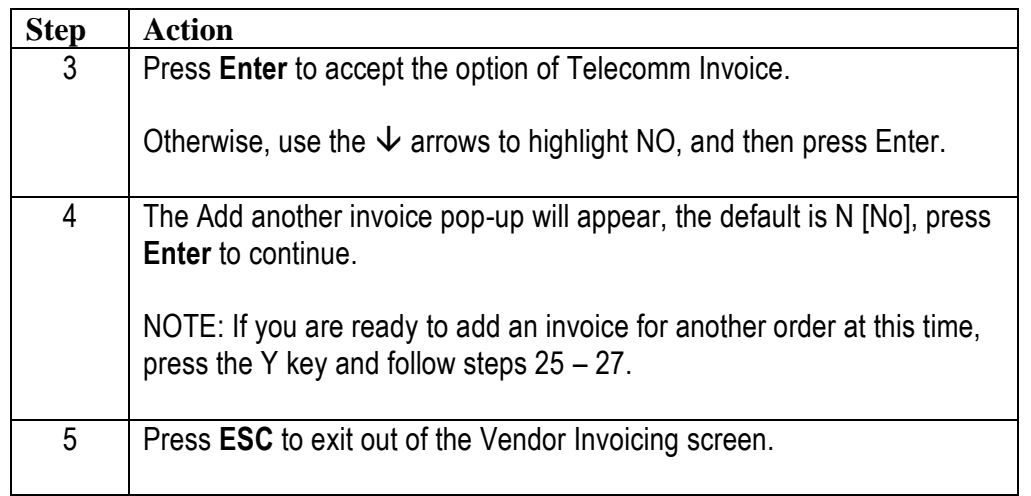